## **Narcotic Education Attestation Tracker (NEAT)–Prescriber**

## **Complete the steps below to access the Narcotic Education Attestation Tracker (NEAT) application in the NYS Health Commerce System (HCS):**

- 1. Log into the HCS at [https://commerce.health.state.ny.us](https://commerce.health.state.ny.us/)
- 2. Under "My Content" click on "All Applications"
- 3. Click on "N"
- 4. Scroll down to Narcotic Education Attestation Tracker (NEAT) and double click to open the application. You may also click on the "+" sign to add this application under "My Applications" on the left side of the Home screen.

### **Complete the steps below to ATTEST to the completion of the education requirement:**

1. Select your name below. If there is more than one option select the "prescriber" button.

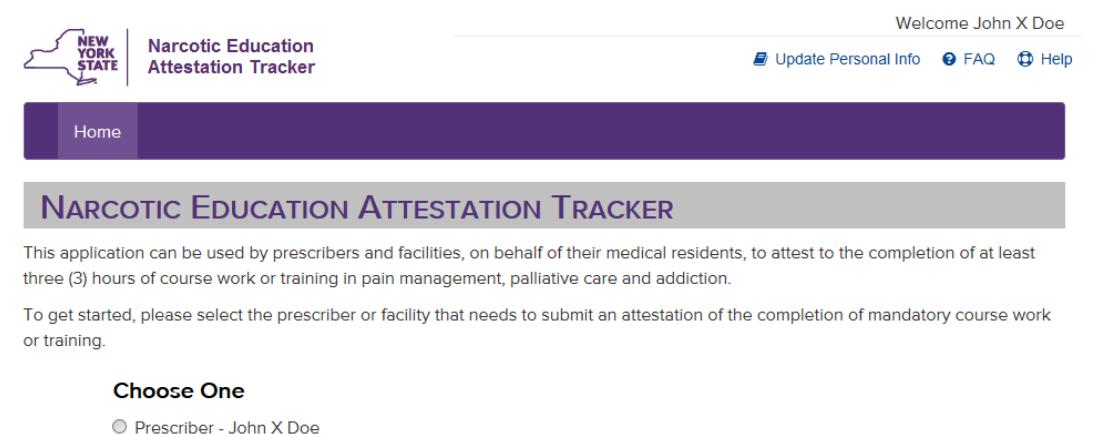

O Hospital (pfi):8888 - Z Test Hospital (PFI)

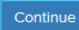

2. Fill in the appropriate information in the space provided and click save.

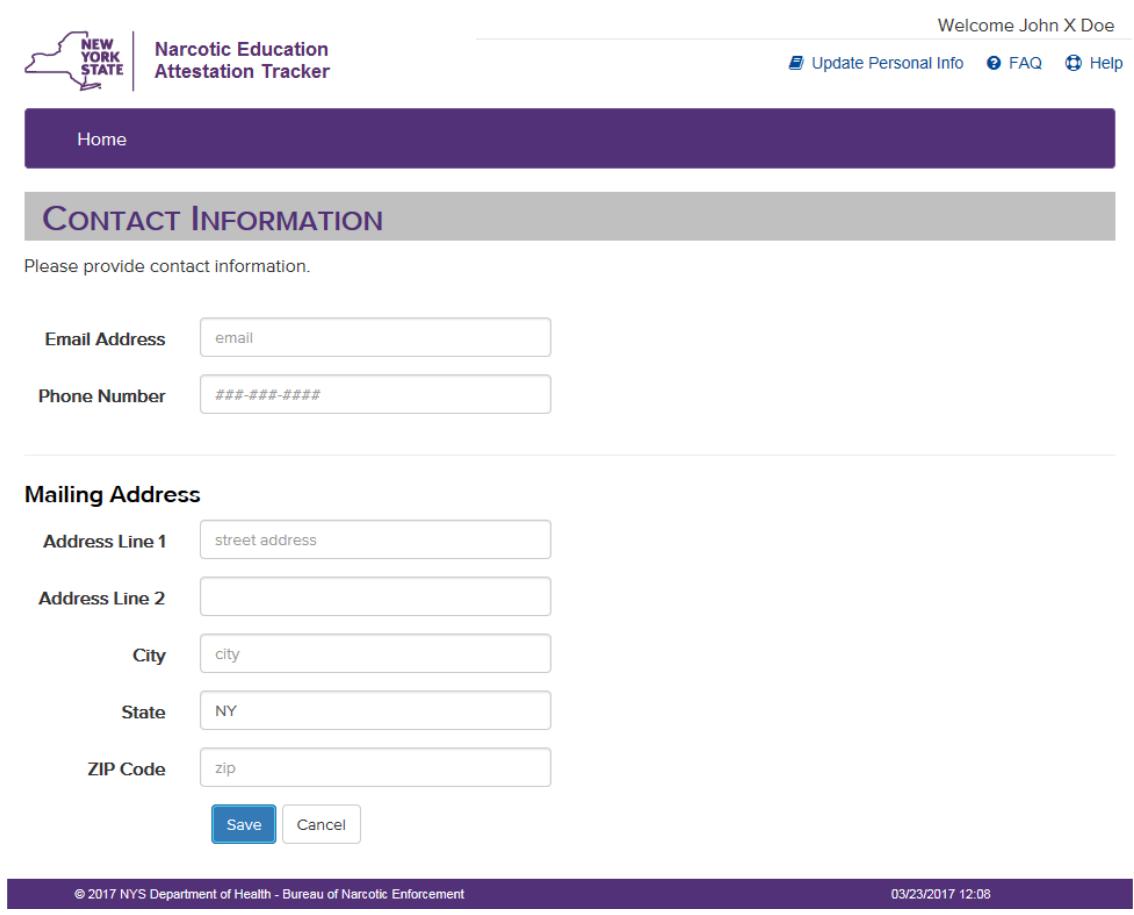

3. Check to determine that the information displayed is correct and click "Submit Attestation" button

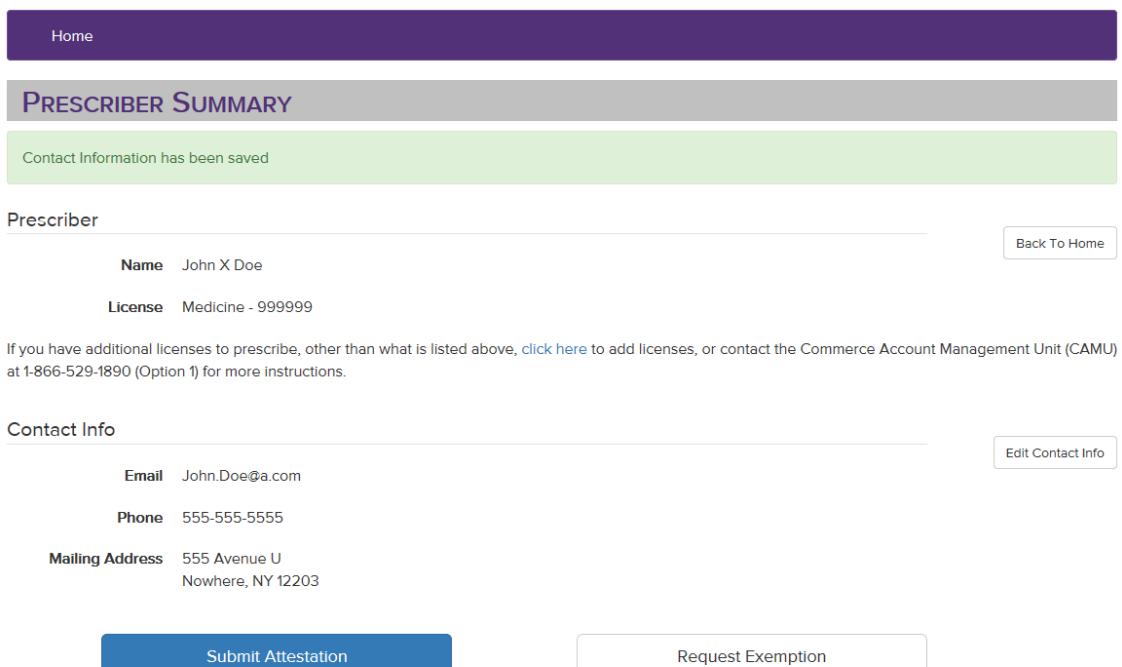

Exemptions will be granted only in very limited circumstances, and not solely on the basis of economic hardship, technological limitations, prescribing volume, practice area, specialty, or board certification.

**Attestations** 

No attestations

4. Review the Attestation Language and click the "I Attest" button if you meet the attestation requirements.

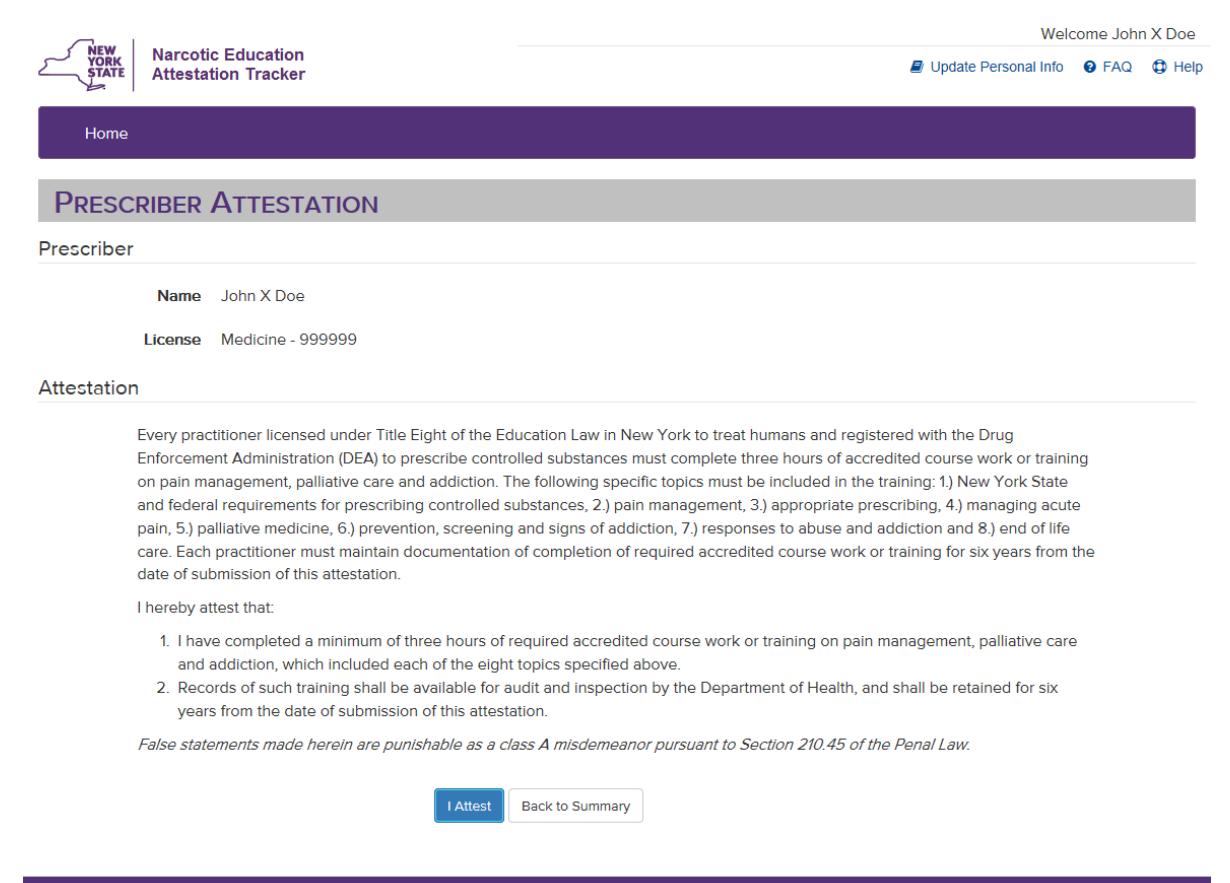

@ 2017 NYS Department of Health - Bureau of Narcotic Enforcement

03/23/2017 12:12

5. Below is a summary page that can be printed for your records.

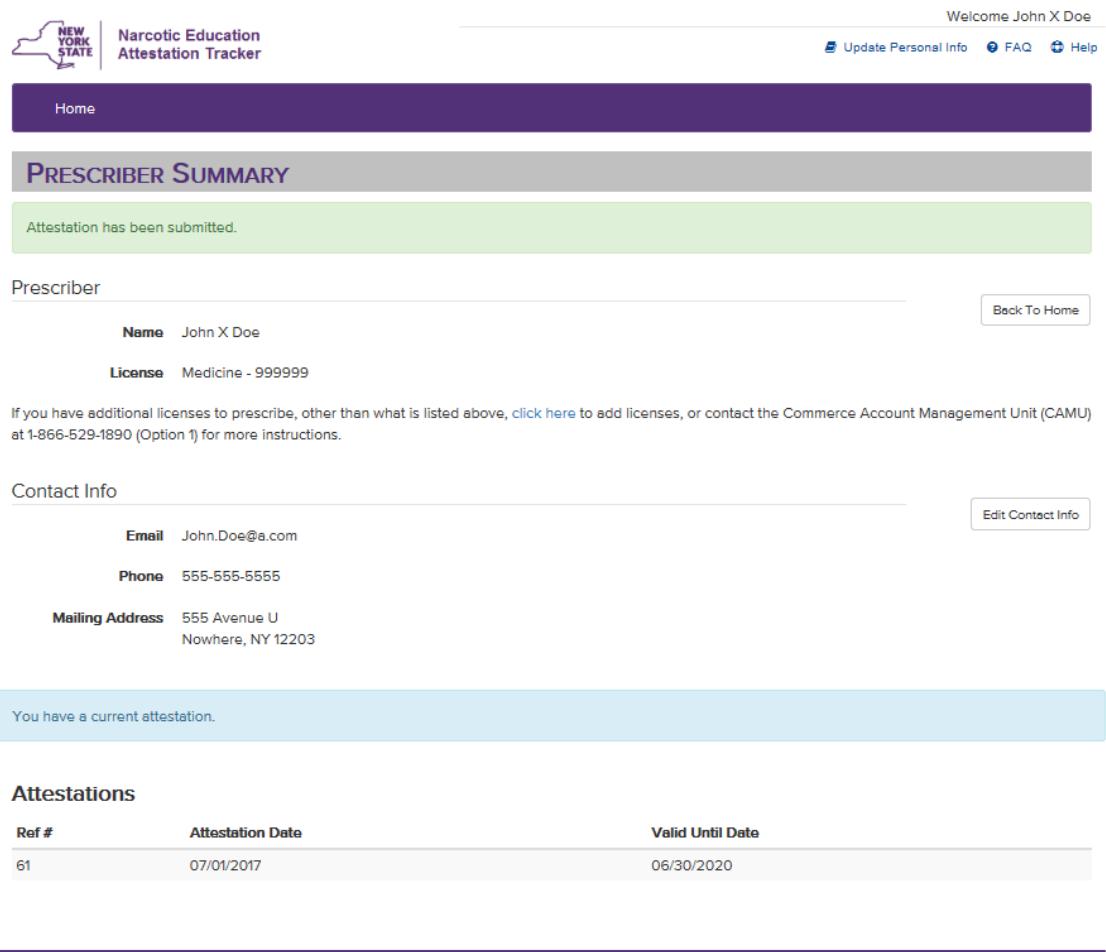

C 2017 NYS Department of Health - Bureau of Narcotic Enforcement

03/23/2017 12:36

### **Complete the steps below to request an exemption from the required education:**

*In certain limited circumstances, the New York State Department of Health may grant an exemption to the required course work or training to an individual prescriber who clearly demonstrates to the department that there is no need to complete such training.*

*Exemptions will be granted only in very limited circumstances, and not solely on the basis of economic hardship, technological limitations, prescribing volume, practice area, specialty, or board certification.*

1. Click the "Request Exemption" button

No attestations

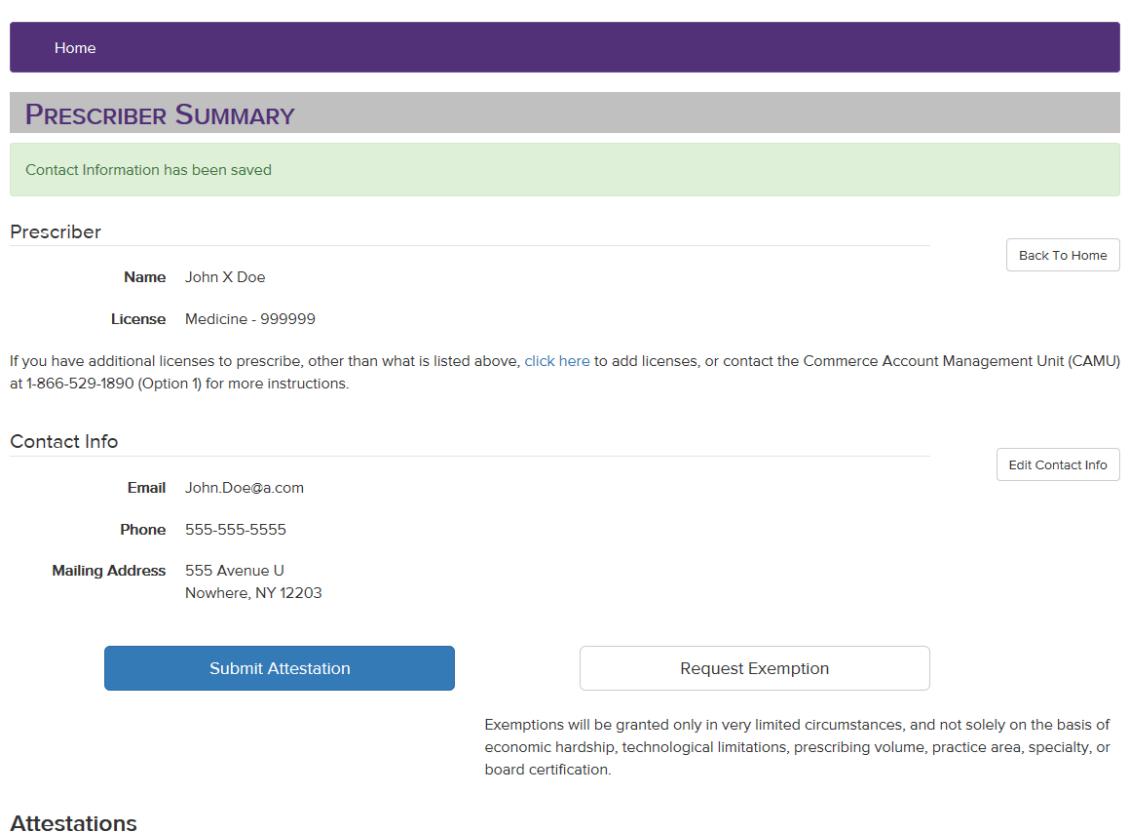

2. Justification can be provided by entering text in the box below, OR by uploading supporting documents, OR both. This information can be saved for later or submitted by checking the appropriate box.

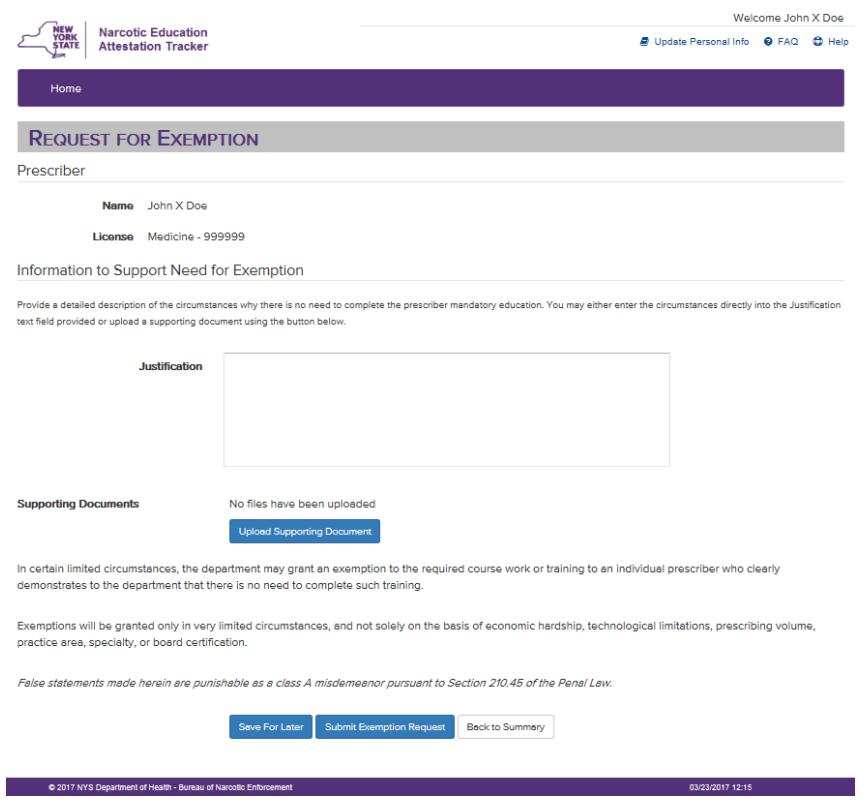

3. This screen indicates an exemption request has been saved. There is also an option to attest which will cancel the exemption request.

03/23/2017 12:28

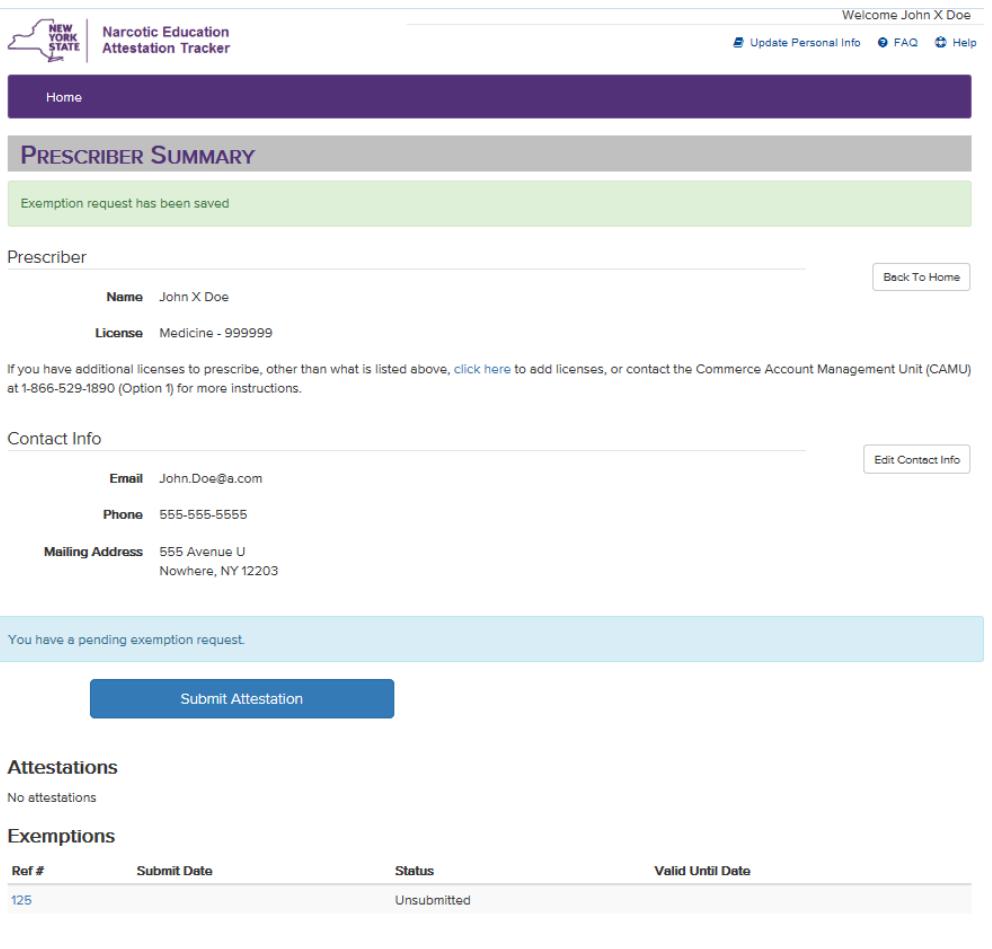

C 2017 NYS Department of Health - Bureau of Narcotic Enforcement

# 4. This screen allows you to save information for later, submit exemption request or cancel exemption request.

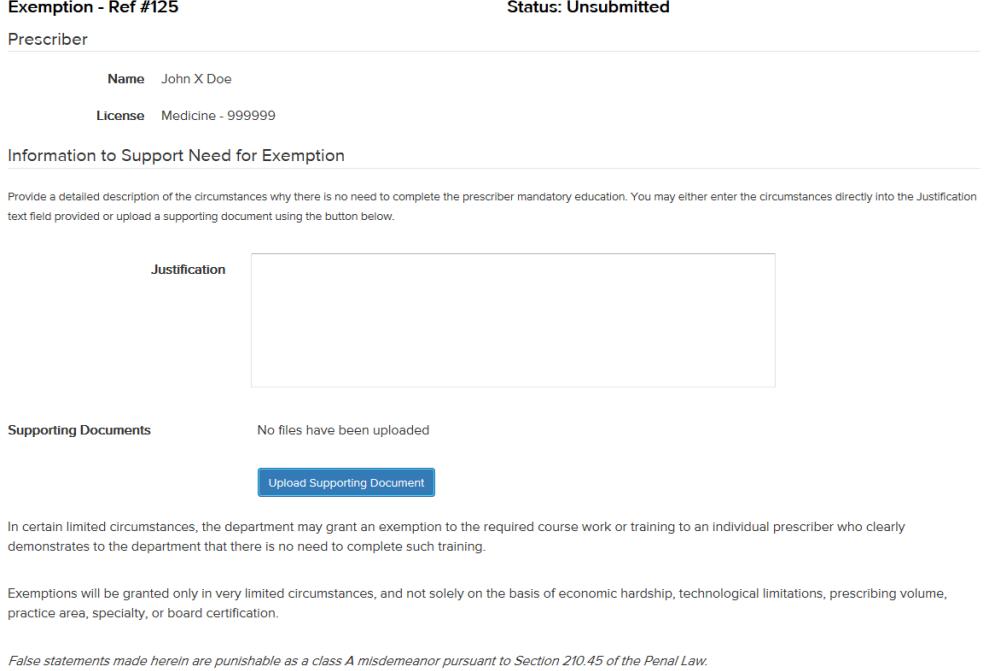

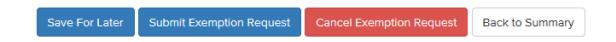

5. This screen indicates an exemption request has been submitted. You can monitor for status updates.

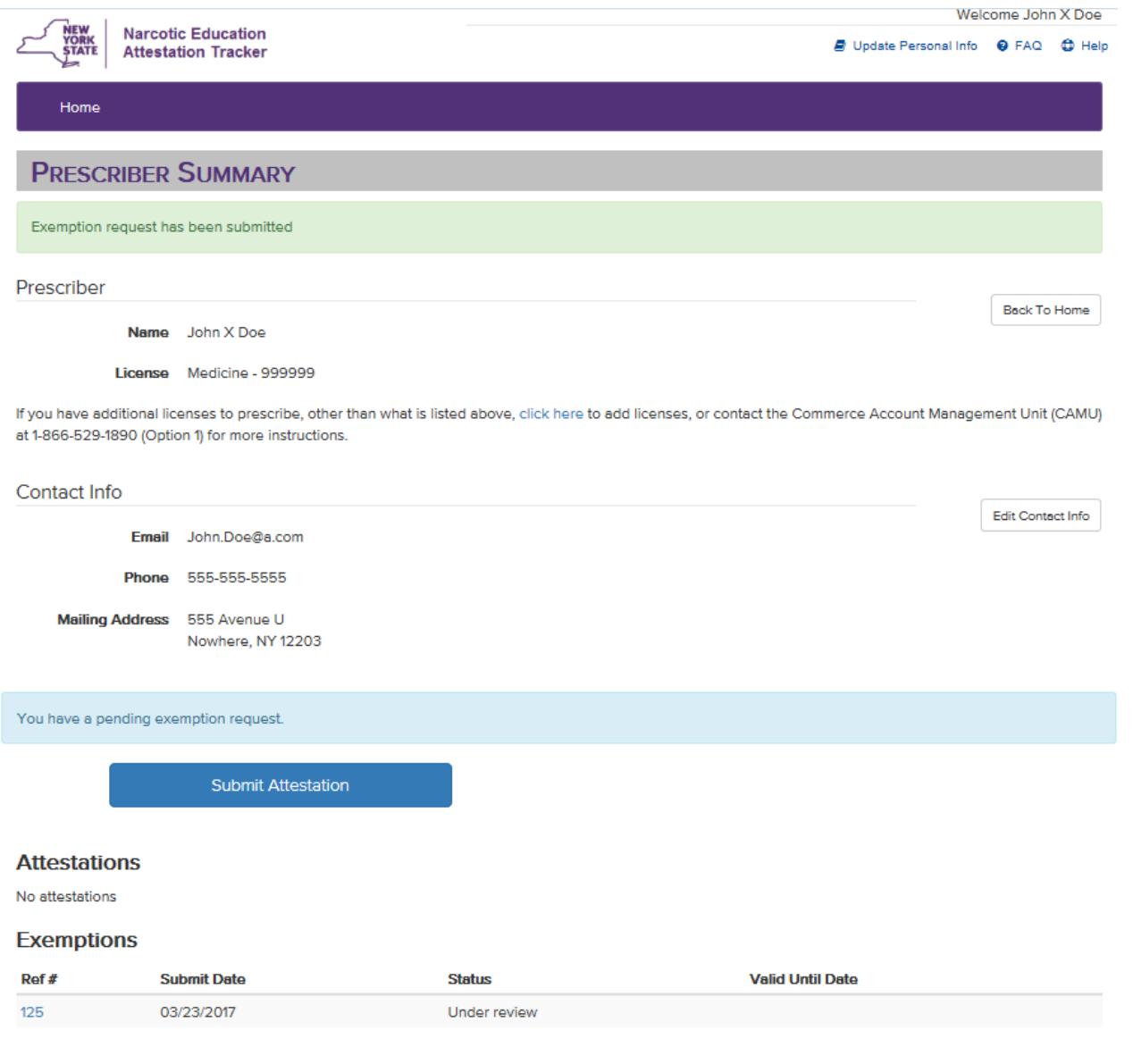